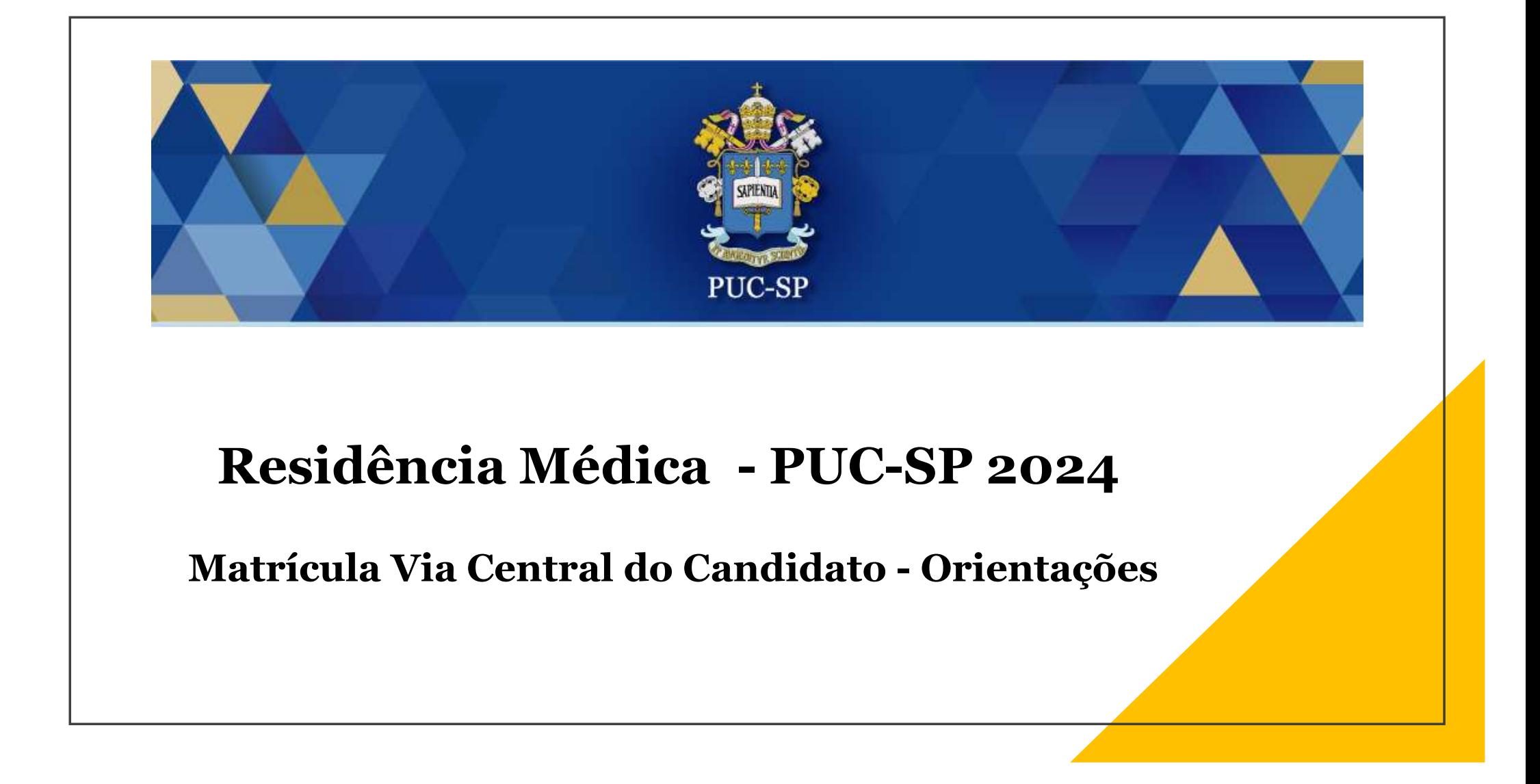

## Acessar Central do Candidato

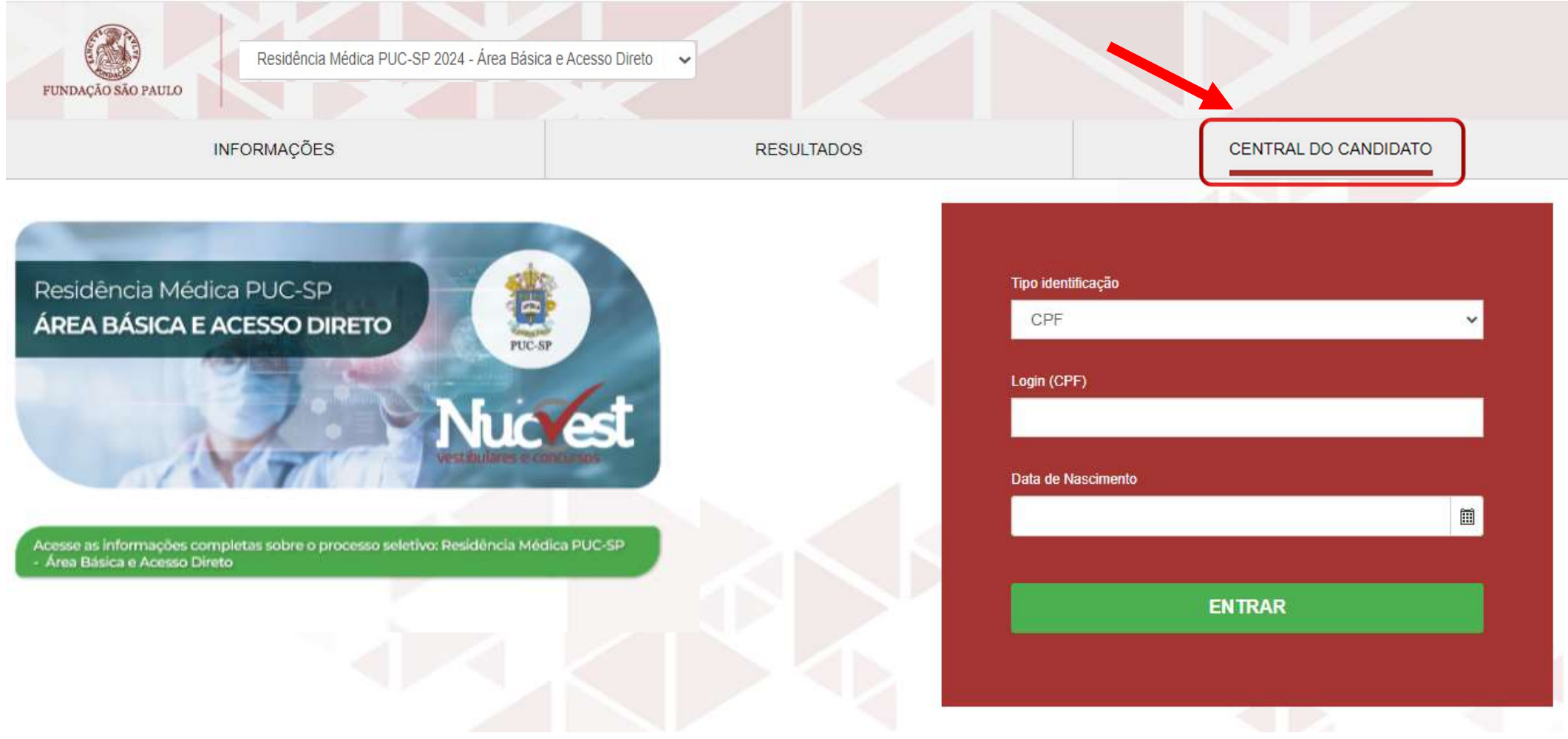

Preencher os dados de acesso

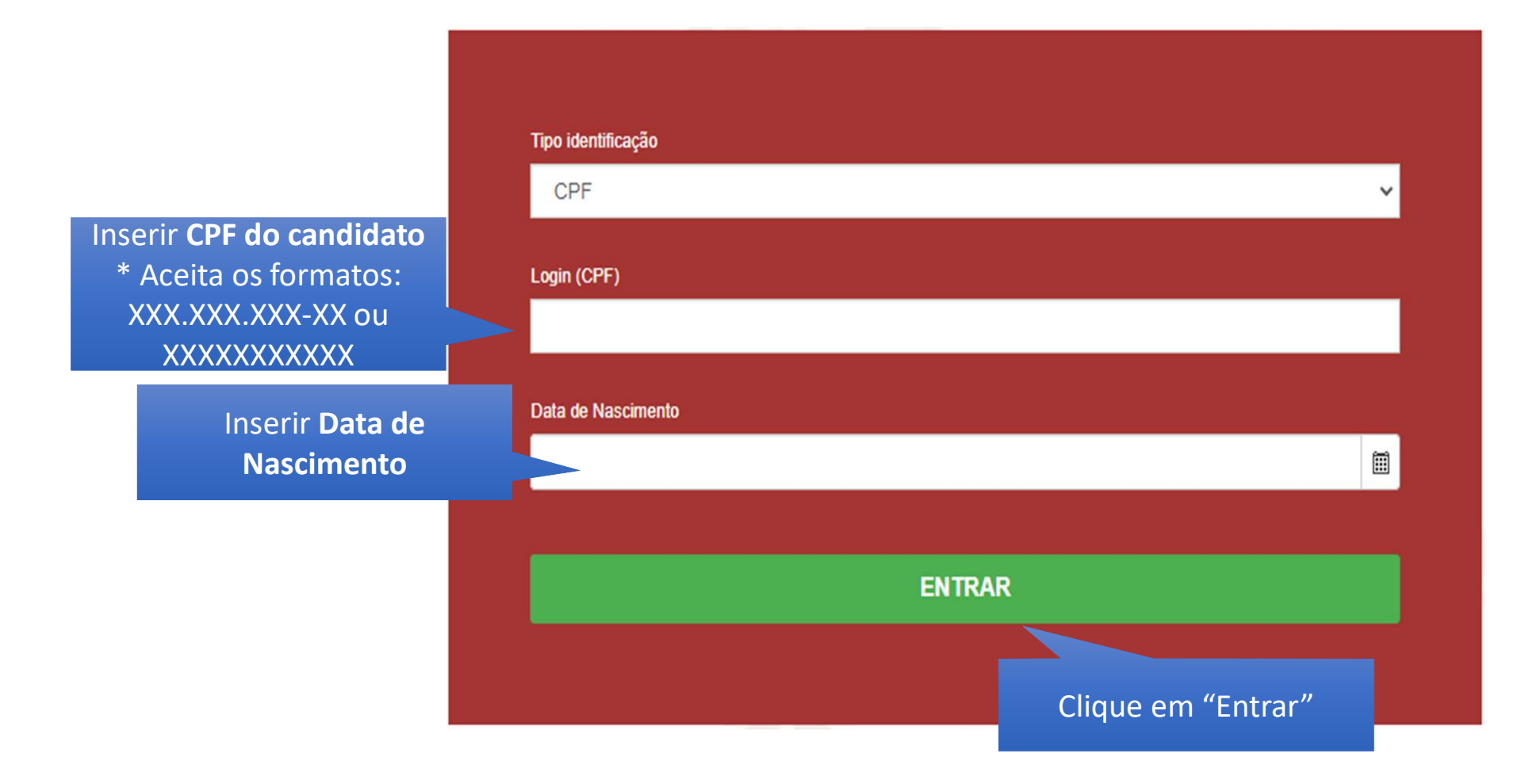

### Tela inicial do "Requerimento de Matrícula"

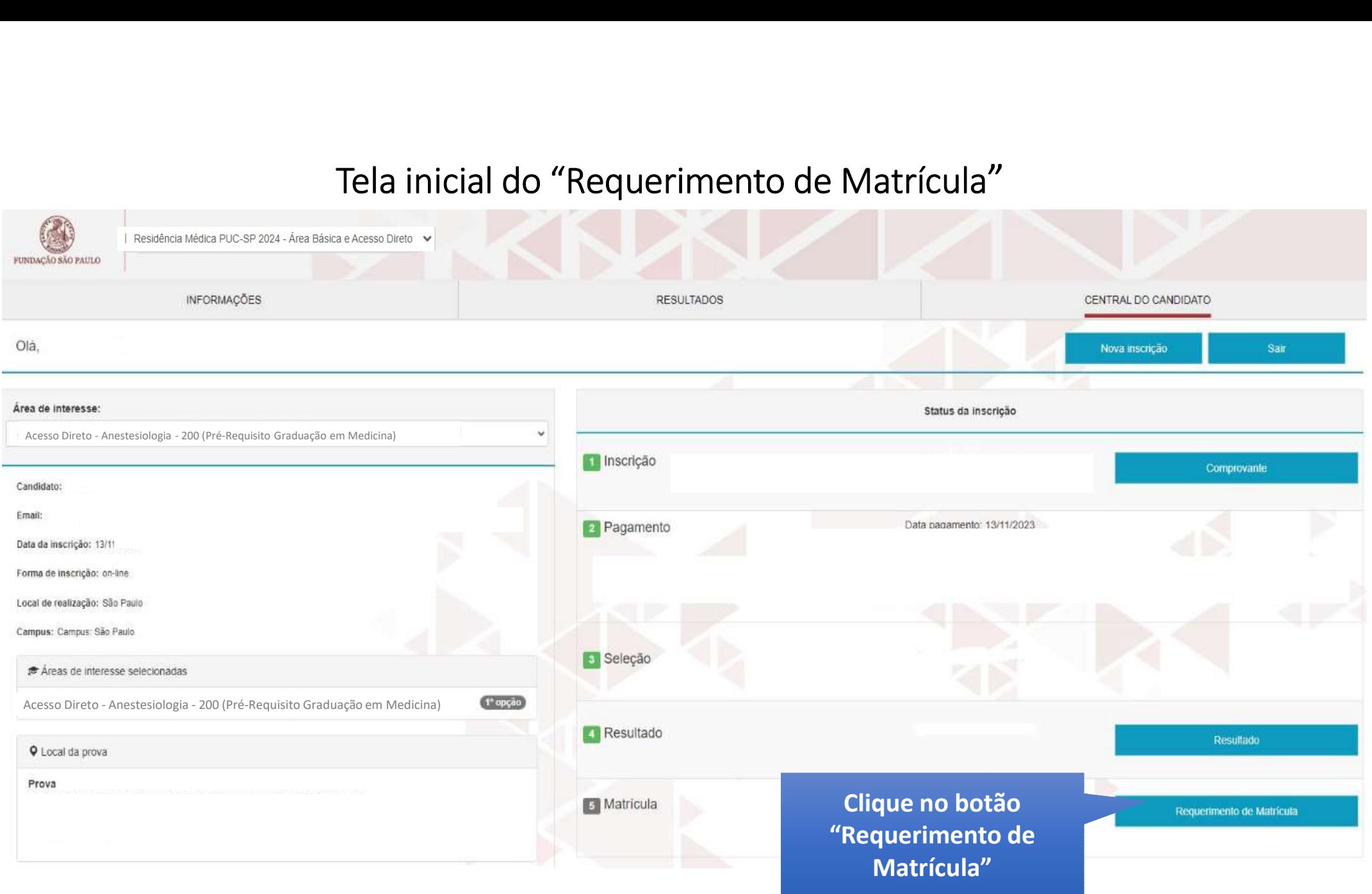

## 1. Apresentação

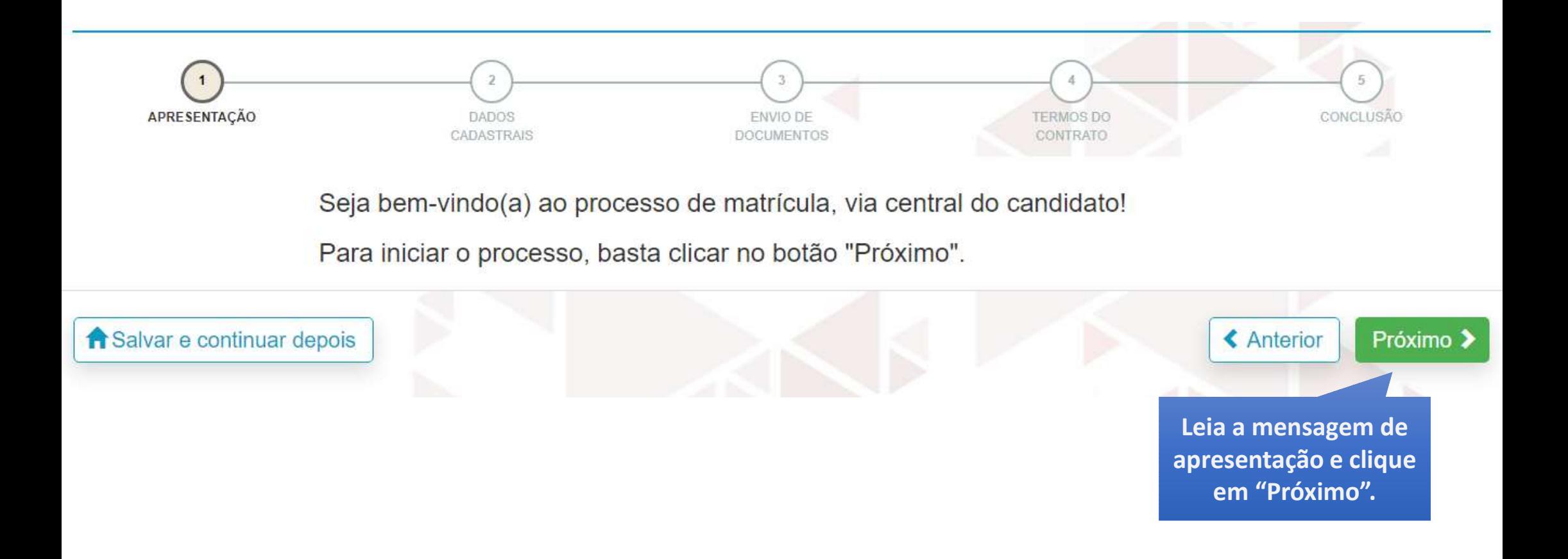

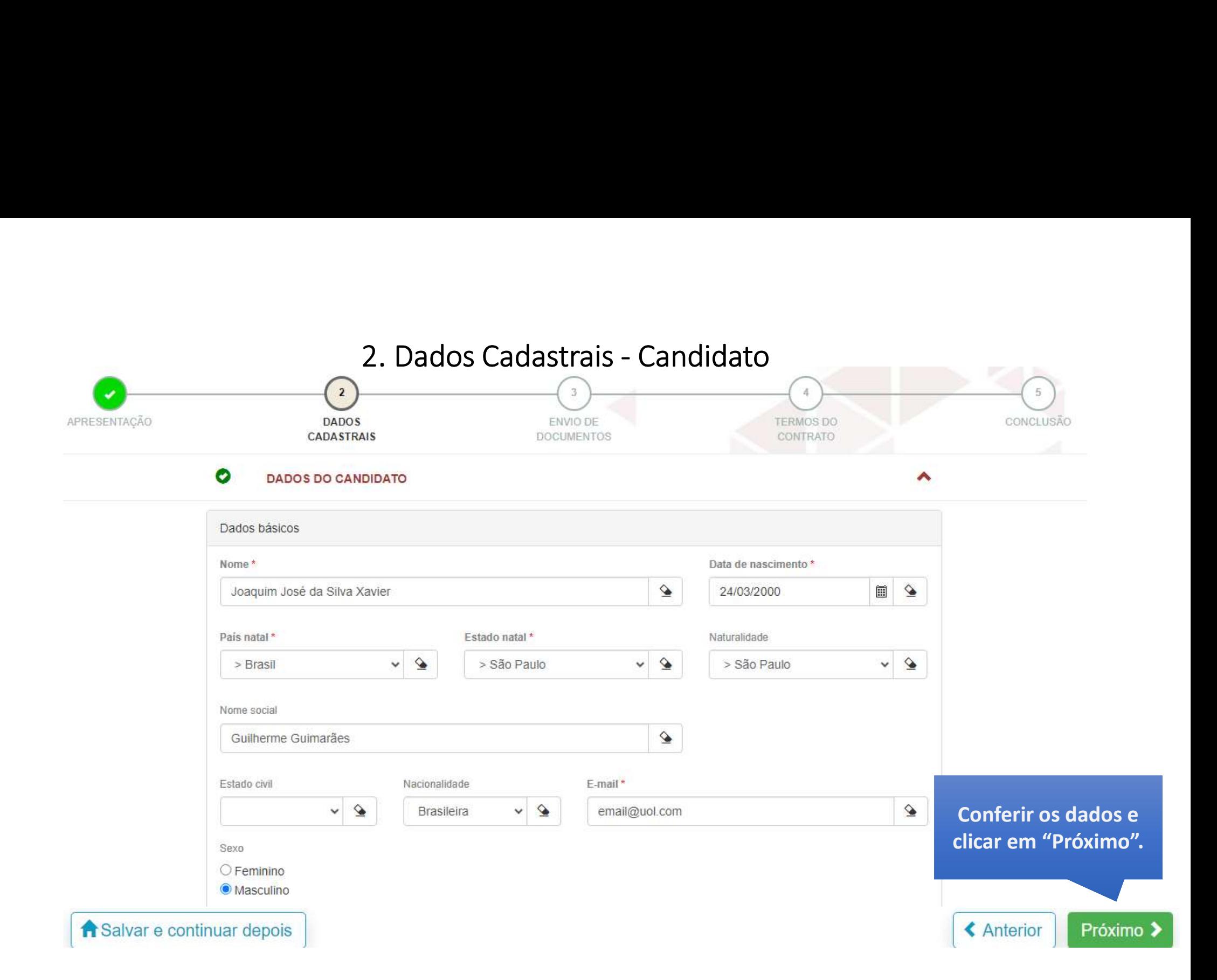

7. Envio de Documentos<br>ichimento e envio estão disponibilizados no site<br>interpresidencia-medica/2024/abad/index.html<br> $\frac{1}{2}$ Os formulários para preenchimento e envio estão disponibilizados no site https://www.nucvest.com.br/pucsp/residencia-medica/2024/abad/index.html

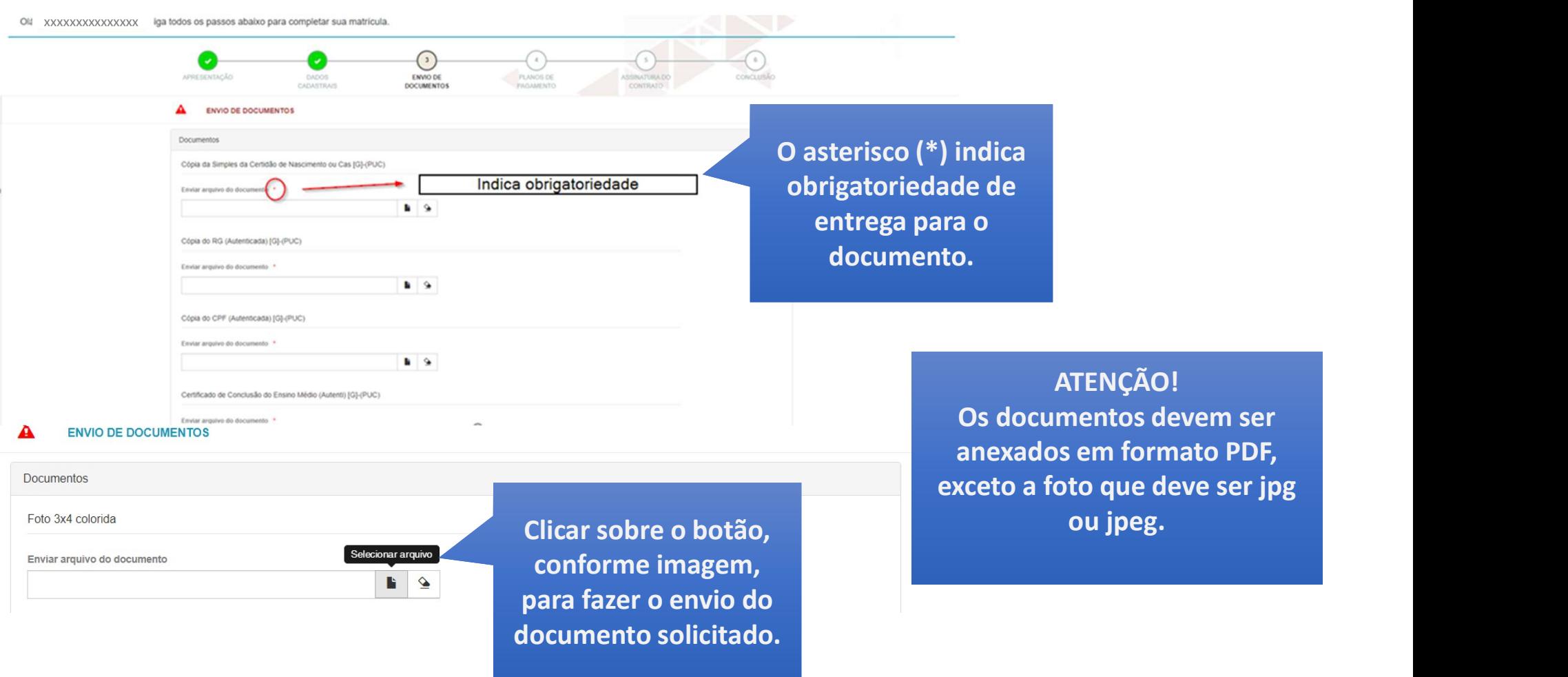

Após a entrega dos documentos, a Secretaria Acadêmica, fará a validação de cada um. Caso seja identificada alguma inconsistência, você possui pendências para completar sua matricula aparecerá o botão "Documentos".

RA00312672 Processo em validação Documentos Pagamentos

Clique no botão "Documentos" verifique o motivo de 'recusa' e reenvie os documentos solicitados.

Clique em "Enviar".

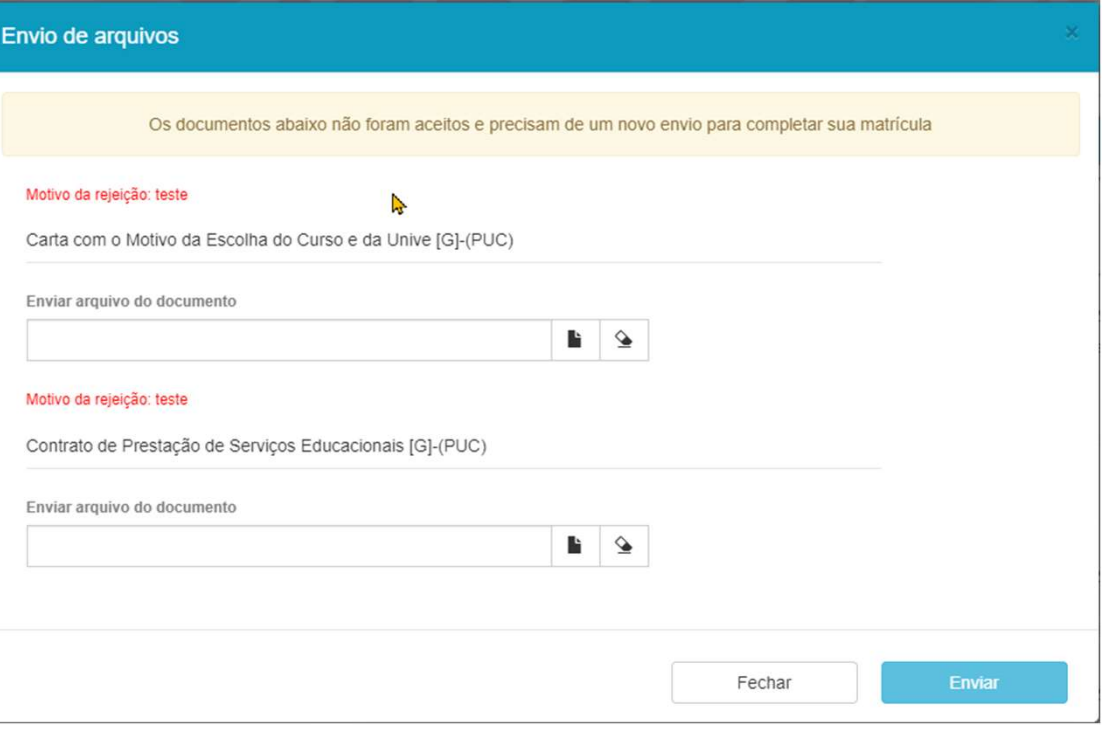

Quando todo o processo for concluído com sucesso, o status será alterado para "Matriculado". Esse processo pode levar até 2 dias úteis.

Além da Central do Candidato, esteja atento à comunicação por e-mail, que a secretaria poderá encaminhar.

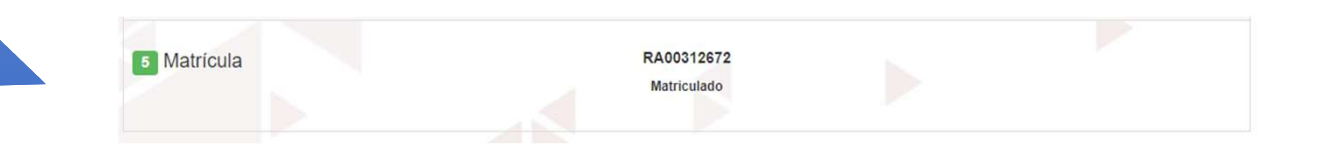

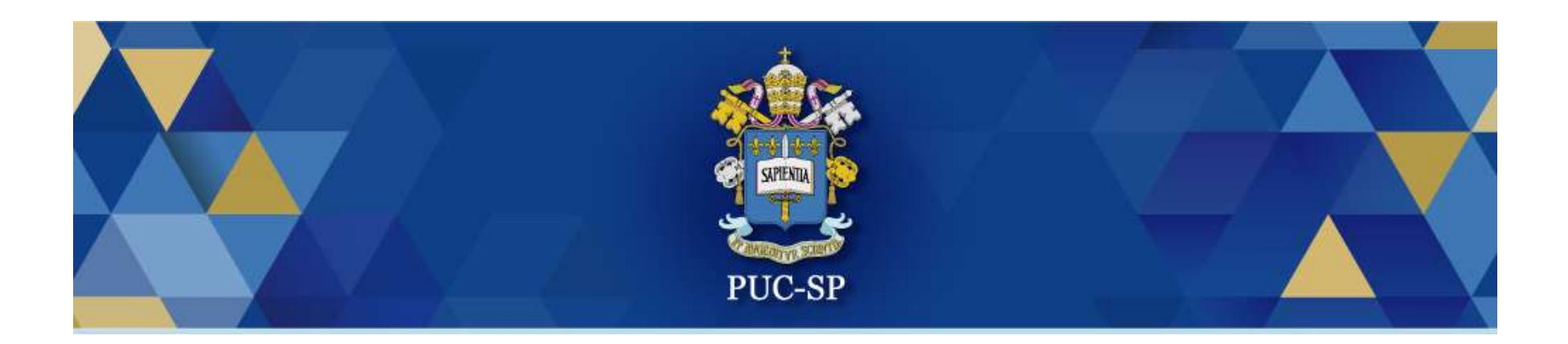

# Obrigado(a)!

## Esperamos por você na PUC-SP.